2023/12/26 10:40 1/3 Workshop OnyxCeph<sup>3™</sup>

# Workshop OnyxCeph<sup>3</sup>™

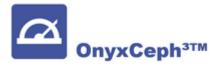

Notes on installing and using the OnyxCeph<sup>3™</sup> software in the workshop

A free single-user training license of the OnyxCeph<sup>3™</sup> orthodontic software can be used for the workshop. Installation should be done on a notebook computer that is available for the duration of the course and meets the requirements described below in order to work with the software without performance limitations:

If you already own an OnyxCeph<sup>3™</sup> license, please read Notes at the end of the page first.

# Requirements

#### **Details**

#### **Operating system**

OnyxCeph³™ runs on all current Windows™ operating systems. So you should use Windows™10 or Windows™11. If you want to use a MacBook, it must also have a current Windows™ installed and bootable via Bootcamp. Installation and use under Parallels is not recommended for performance reasons.

#### **Computer mouse**

For practical work with OnyxCeph³™, the use of a 2D computer mouse (preferably with mouse wheel) as input device is essential. A 3D mouse (e.g. SpaceMouse from 3Dconnexion) can be helpful, but is not required.

#### **Graphics board**

The 3D functions in OnyxCeph<sup>3™</sup> use OpenGL version 4. Optimal for this is an external GeForce graphics card from NVIDIA or other manufacturers. With certain performance restrictions, notebooks with Intel on-board graphics can also be used. However, it is important that the respective graphics card has the latest driver. Please refer to these Notes for updating the graphics driver.

## Installation

The following information is provided by the WORKSHOP ORGANIZER:

| Download Link            |  |  |
|--------------------------|--|--|
| Practice Name (Step 1    |  |  |
| CRC (Step 2)             |  |  |
| Activation Code (Step 3) |  |  |

Install the latest version of the OnyxCeph<sup>3™</sup> software on the notebook using the provided download link.

Last update: 2023/10/12 14:55

Unzip the downloaded archive into an empty temporary folder. From there, run the OnyxCDMenu.exe installer to start the installation of the local database (install server) and then the local workstation (install client). Detailed installation instructions can be found in the Installation topic. Please note that new installations and updates of programs under Windows™ always require administrator rights.

## **Activation**

After the installation of server and client is completed, start OnyxCeph<sup>3™</sup> via the desktop icon and select the main menu item [Options|Register]Open program OnyxRegister.

| Step 1                            | Step 2                          | Step 3                                   |
|-----------------------------------|---------------------------------|------------------------------------------|
| Enter your personal data. For the | Verify that the checksum of the | Paste the workshop activation key via    |
| practice name, use the workshop   | practice name matches that      | the clipboard that you received from the |
| name you received from the        | provided by the WORKSHOP        | WORKSHOP ORGANIZER and click button      |
| WORKSHOP ORGANIZER 1).            | ORGANIZER <sup>2)</sup> .       | [Registration] <sup>3)</sup> .           |

## **Notes**

If you already have an active OnyxCeph<sup>3™</sup> license installed on the hardware you want to use for the workshop, but it does not cover the functionality of the workshop, please request a test license activation from this device.

http://onyxwiki.net/ Printed on 2023/12/26 10:40

2023/12/26 10:40 3/3 Workshop OnyxCeph<sup>3™</sup>

Leave all details in step 1 unchanged and add "test activation" and the name of the course in the comment field. After the expiration of the time-limited test activation, you will have to send another request to reactivate the originally purchased license scope.

Please note that workshop and trial licenses do not activate the software as a medical device. Without productive activation,  $OnyxCeph^{3m}$  may not be used for real treatment purposes.

Much more information about the software can be found here in the OnyxWiki.

We ask you to perform the described setup as soon as possible before the course starts, because there is no time for installation and activation during the workshop.

1)

Note: case sensitive and no extra spaces are allowed before, within or after the practice name

2)

If not, correct the practice name in step 1

3)

Make sure you have closed the OnyxCeph main program before

From:

http://onyxwiki.net/ - [OnyxCeph³™ Wiki]

Permanent link:

http://onyxwiki.net/doku.php?id=en:workshop\_onyx

Last update: 2023/10/12 14:55

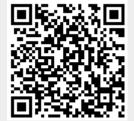